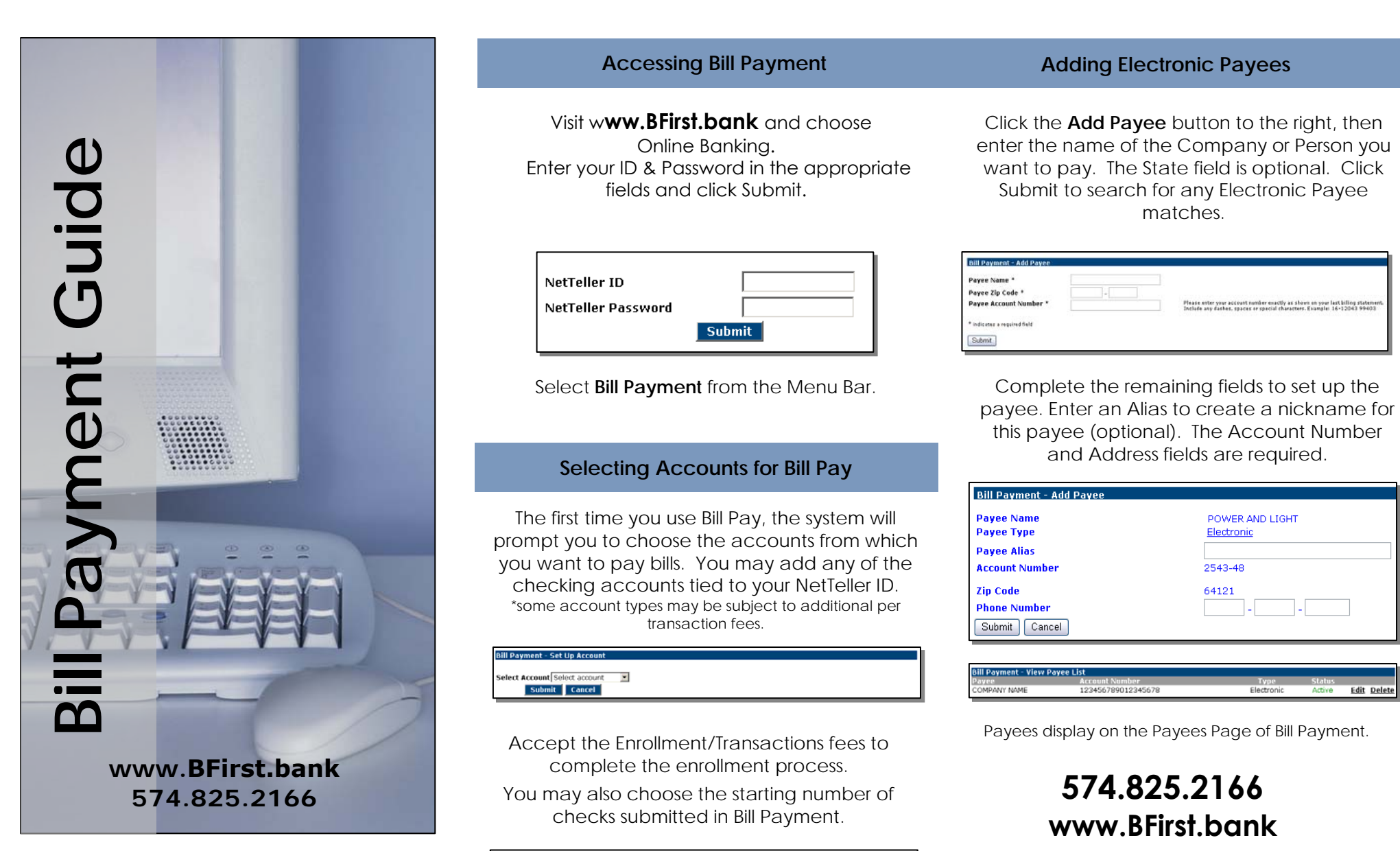

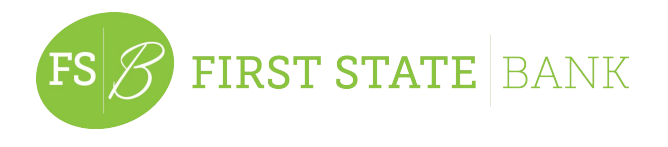

 Visit w**ww.BFirst.bank** and chooseOnline Banking. Enter your ID & Password in the appropriate fields and click Submit.

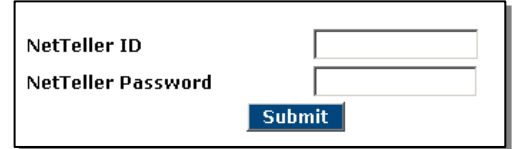

Select **Bill Payment** from the Menu Bar.

complete the enrollment process.

**574.825.2166** You may also choose the starting number of checks submitted in Bill Payment.

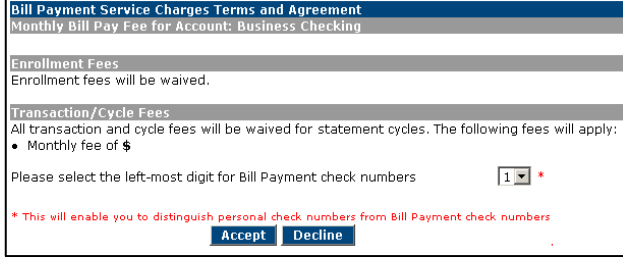

# **Accessing Bill Payment Adding Electronic Payees**

Click the **Add Payee** button to the right, then enter the name of the Company or Person you want to pay. The State field is optional. Click Submit to search for any Electronic Payee matches.

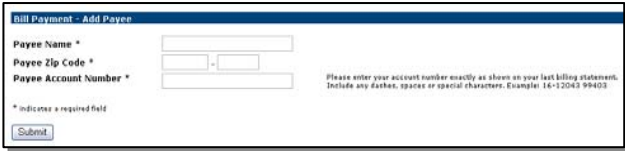

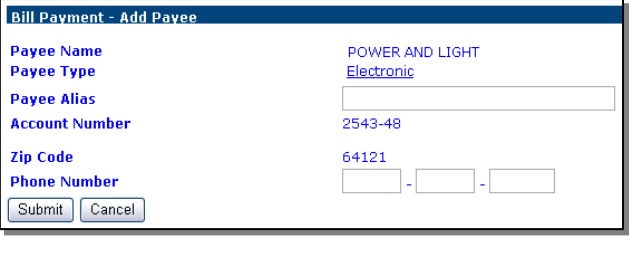

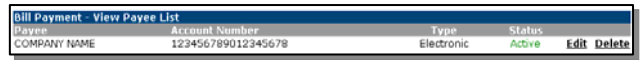

# **574.825.2166 www.BFirst.bank**

*Hometown Values* **Since 1910** 

**Middlebury | Goshen Elkhart | Mishawaka South Bend**

## **Adding Check Payees Adding Payments Adding Payments Adding Payments Adding Payments** Viewing History

### Click the **Add Payee** button to the right, then enter the name of the Company or Person you want to pay. The State field is optional. Click Submit to search for any Electronic Payee matches.

Electronic

**Edit Delete** 

Active

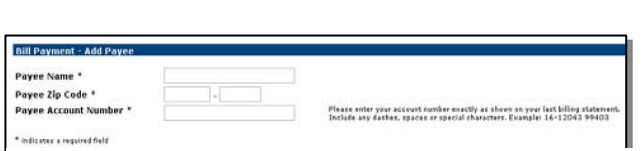

123456789012345678

COMPANY NAME

If the Payee was not available for Electronic Payment, Click the Add Check Payee button displayed on the screen.

Complete the remaining fields to set up the Payee. \* The Payee Name will appear on the Pay to the Order Of line of any checks sent to this payee.

The Account Number and Address fields are required. If you do not have an account number for the payee, enter n/a.

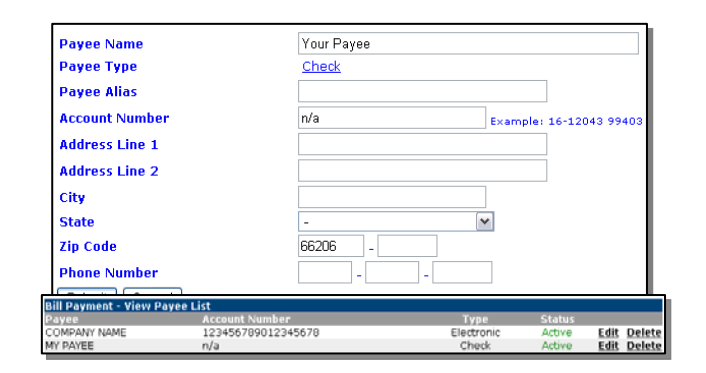

Payees display on the Payees Page of Bill Payment.

There are two ways to add payments:

**Add Payment** 

Click **Add Payment** from the Bill Pay menu.

Choose the **Pay From Account**, as well as the **Payee**.

Enter the **Amount** of the payment and any **Memo** comments (memo is optional and only displays on payments made by check).

The **Frequency** is how often you want the bill paid. For one time payments, it is quicker to use the Quick Payment option.

The **Payment Date** is the date the payment should be sent to the payee. \*Allow 2-3 business days for Electronic Payees to receive their payment, and 5-7 days for Check Payees.

For recurring payments, choose when you want the last payment made (Expiration Date).

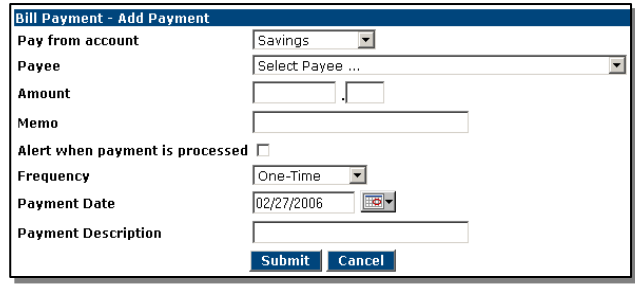

### **Quick Payment**

Select the Payment Date, Account, and Click **Quick Payment** from the Bill Pay menu. Select the Payee(s) you want to send a payment to and click Submit. Payment Amount for each payment.

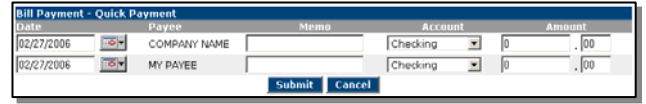

Payments added will display on the Main Page of

### Select **History** from the Bill Pay menu. The default amount of history will display. \*to change the default setting, choose Options – Display Options.

Use the drop down menu to change the amount of history displayed.

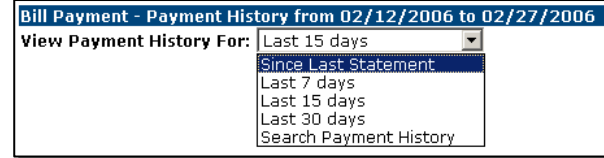

Choosing **Search Payment History** will allow you to search by Payee, Payment Date and Dollar Amount.

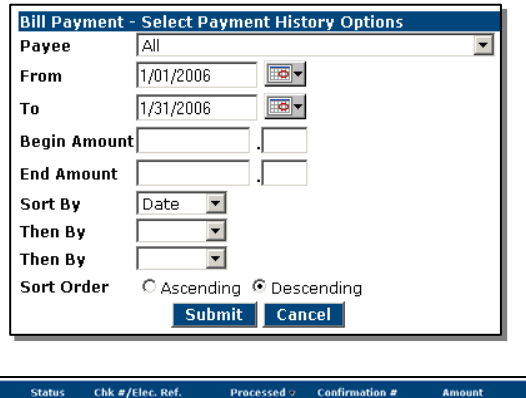

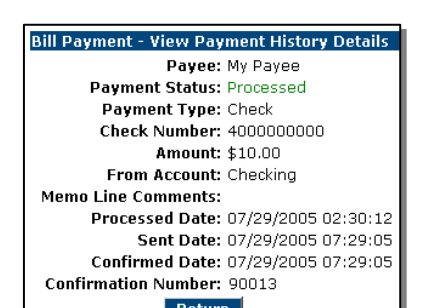

07/29/2005

90013

 $$10.00$ 

4000000000

MY PAYEE

Fin display on the mail rage of Bill Payment history is available for 19 months.